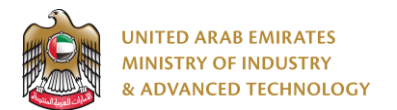

#### **Introduction**

Ministry of Industry and Advanced technology is happy to announce the launch of new Green Labels Issuance system. You can still access the old system at [https://eservices.esma.gov.ae](https://eservices.esma.gov.ae/) to continue following up old applications. For new applications, please access the new system at [https://eservices.moiat.gov.ae](https://eservices.moiat.gov.ae/) .

#### **Steps to register in the new system:**

- 1. Access [https://eservices.moiat.gov.ae](https://eservices.moiat.gov.ae/)
- 2. When asked to login, if you don't have a user, please create a new one by clicking on Register Now and register a new user. After user is activated, you can proceed to submit the application:

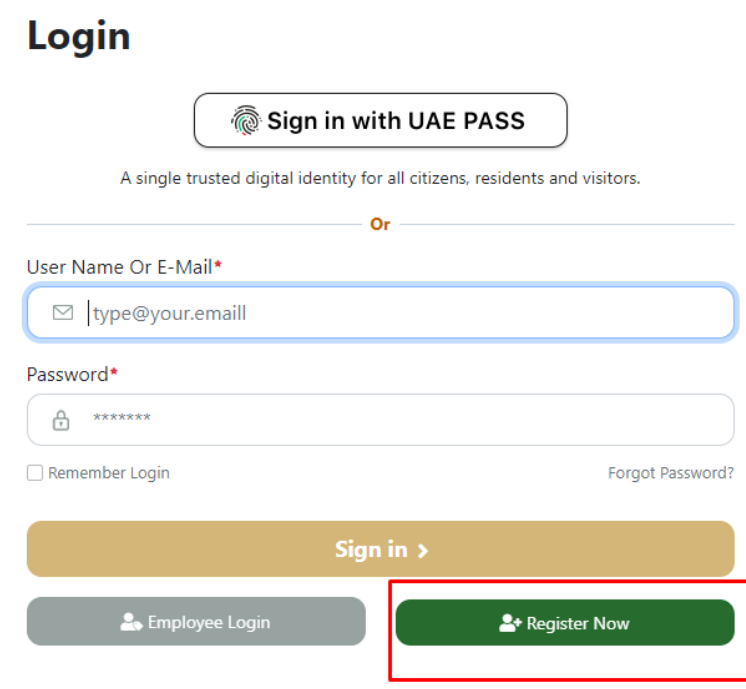

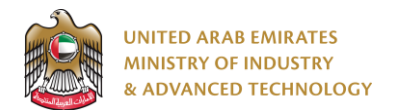

3. Once your account is activated, acces[s https://eservices.moiat.gov.ae](https://eservices.moiat.gov.ae/) again to start the service and login with your credentials. Scroll down to the Efficiency Labels section, and start the Green Labels Issuance service:

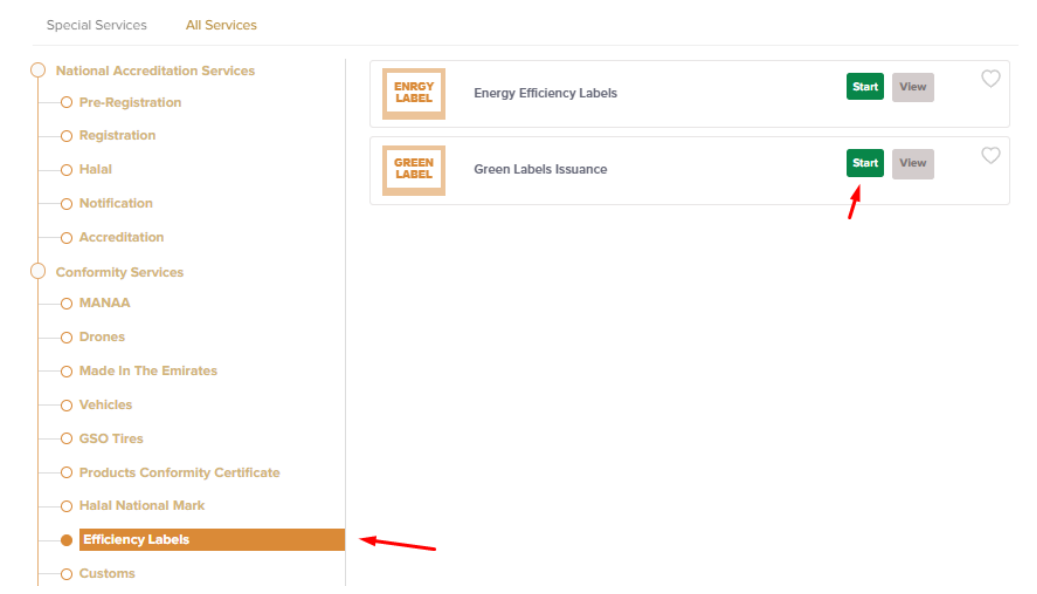

4. On the create profile page, click on create new Green Labels Issuance profile and register your organization address and details, then submit the application to create your organization profile.

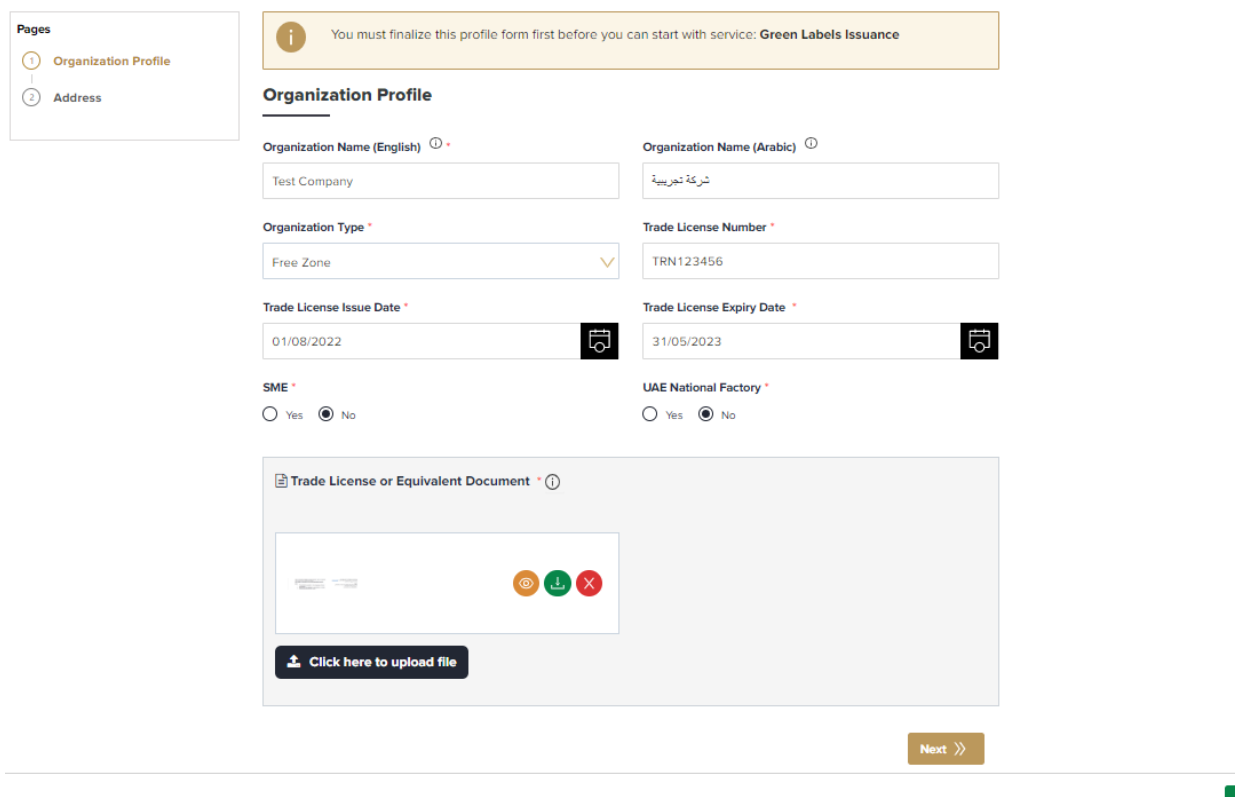

 $\bigcirc$  Submit Application

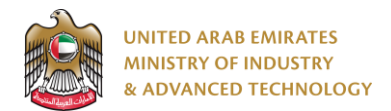

5. Once profile created you can Start your application by clicking on Start Service Now link

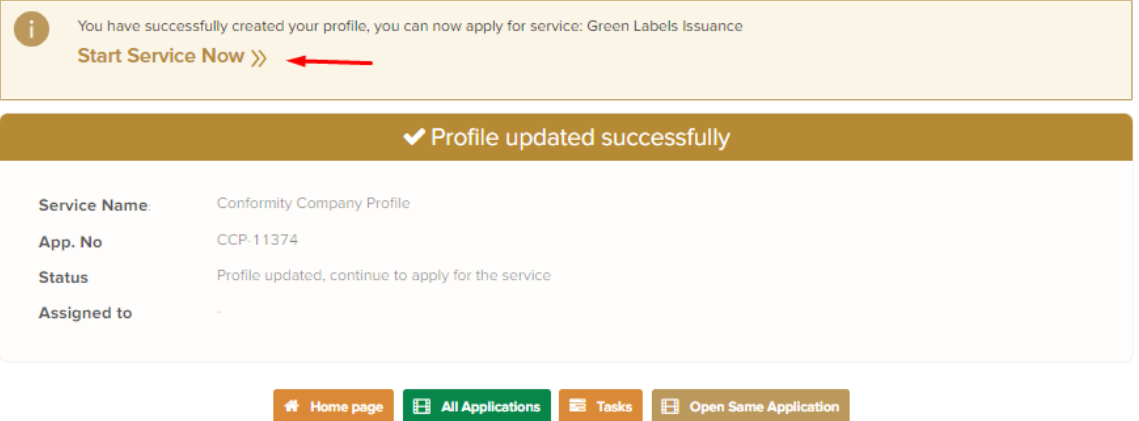

6. Select a conformity certificate and fill a product green label data then Submit the application and pay:

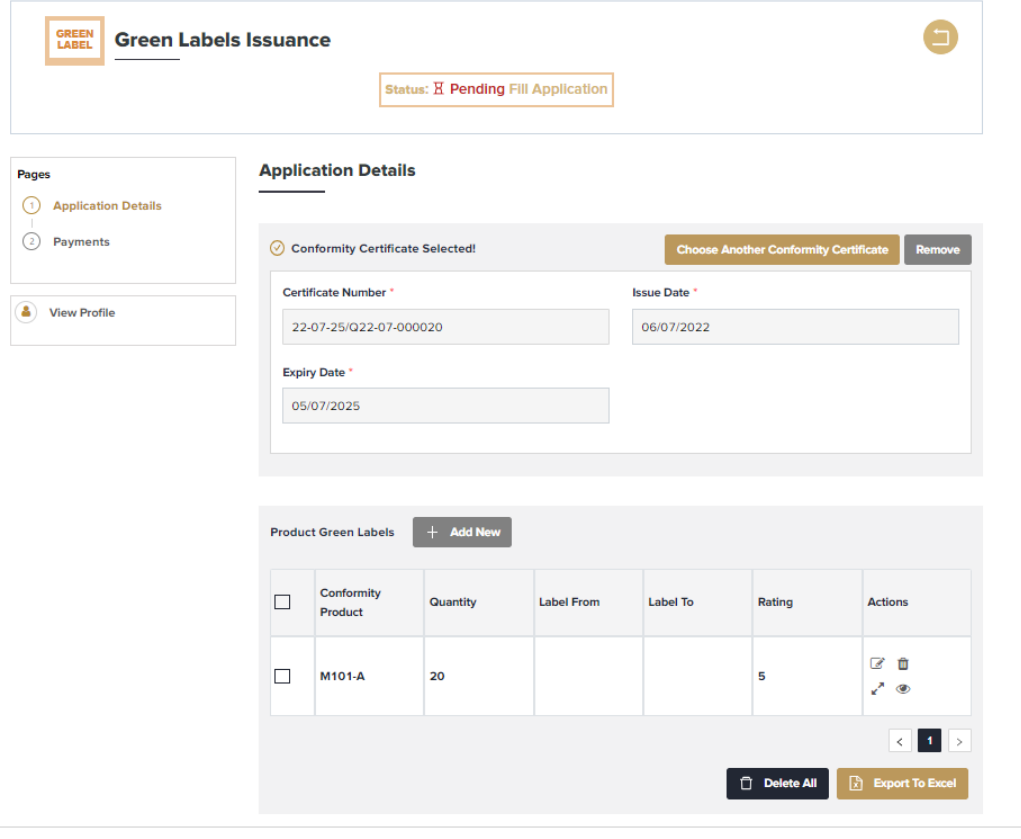

 $\begin{bmatrix} \begin{bmatrix} \begin{bmatrix} \end{bmatrix} & \mathsf{Save\,} \end{bmatrix} & \begin{bmatrix} \begin{bmatrix} \end{bmatrix} & \mathsf{Submit} \end{bmatrix} \end{bmatrix}$ 

**Note:** if product rating is 5 stars no payment required

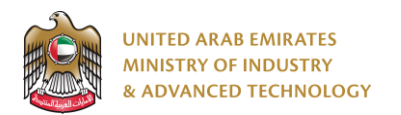

#### **To open same application**

Go to applications:

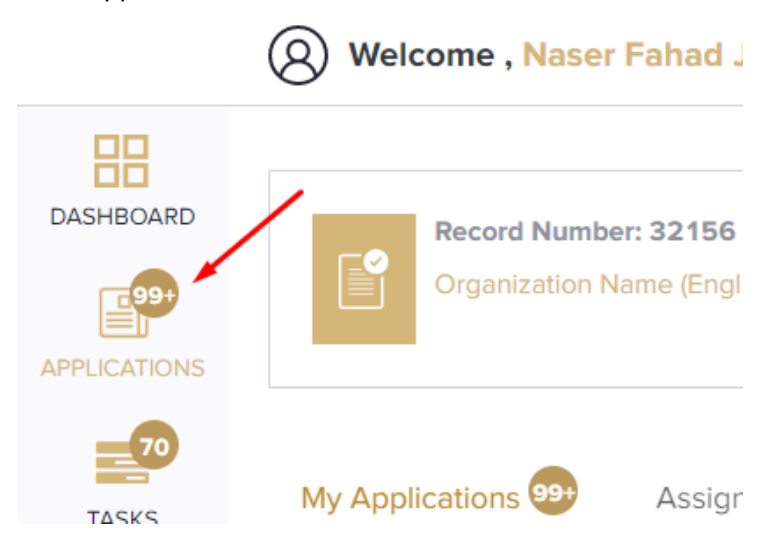

Select Energy Efficiency Labels, the applications are filtered by current step, so select the current step of your application:

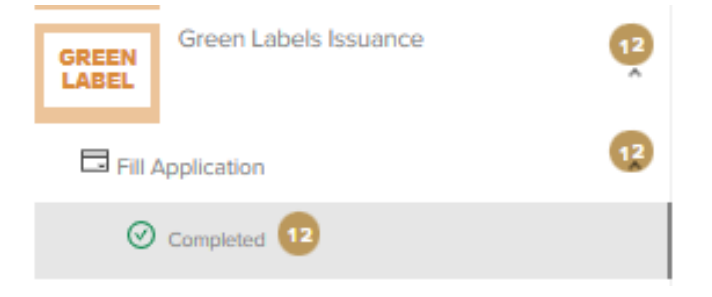

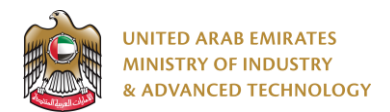

Click on the view button next to the application that you wish to view:

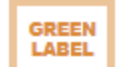

**Green Labels Issuance** 

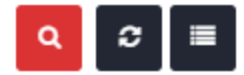

Current Stage: Fill Application

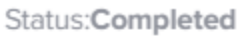

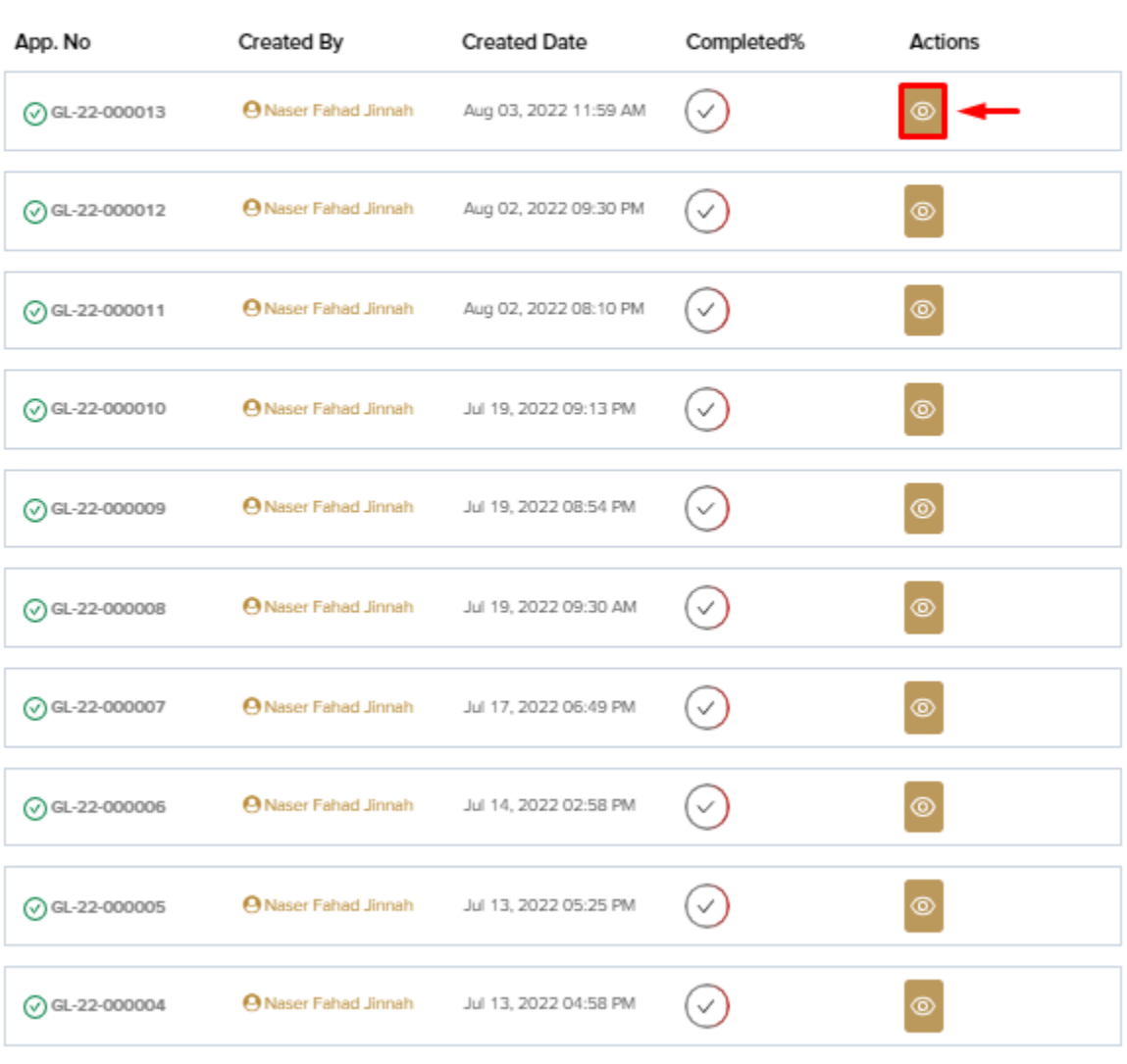

**For any inquiries, please don't hesitate to contact [support@moiat.gov.ae](mailto:support@moiat.gov.ae)**